# **スマートフォンでのワンタッチパスとの連携方法**

#### **①【アカウントメニュー】右上のアカウントメニューを開き、 「ワンタッチパスID設定」を押下**

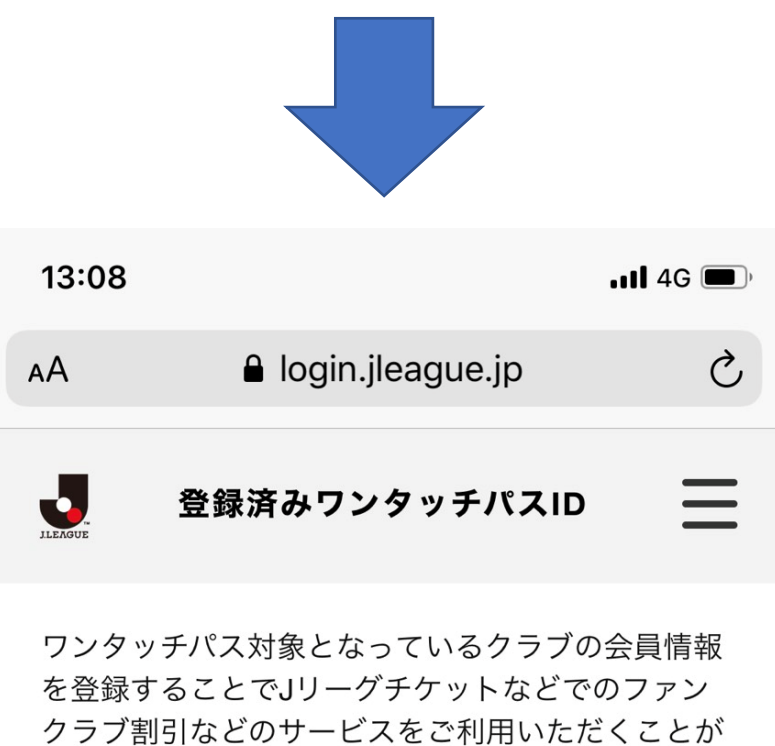

可能です。

お手持ちのワンタッチパスIDおよびパスワードを入 力し、ワンタッチパス対象の会員情報を登録してく ださい。

<u>J リーグチケットでの会員限定発売について</u>

ワンタッチパスIDを追加する

#### **②【会員情報登録】ワンタッチパスIDを追加するを押下**

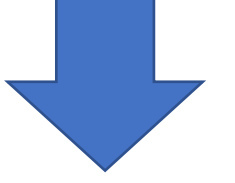

## **Jリーグチケットを開く** <https://www.jleague-ticket.jp/>

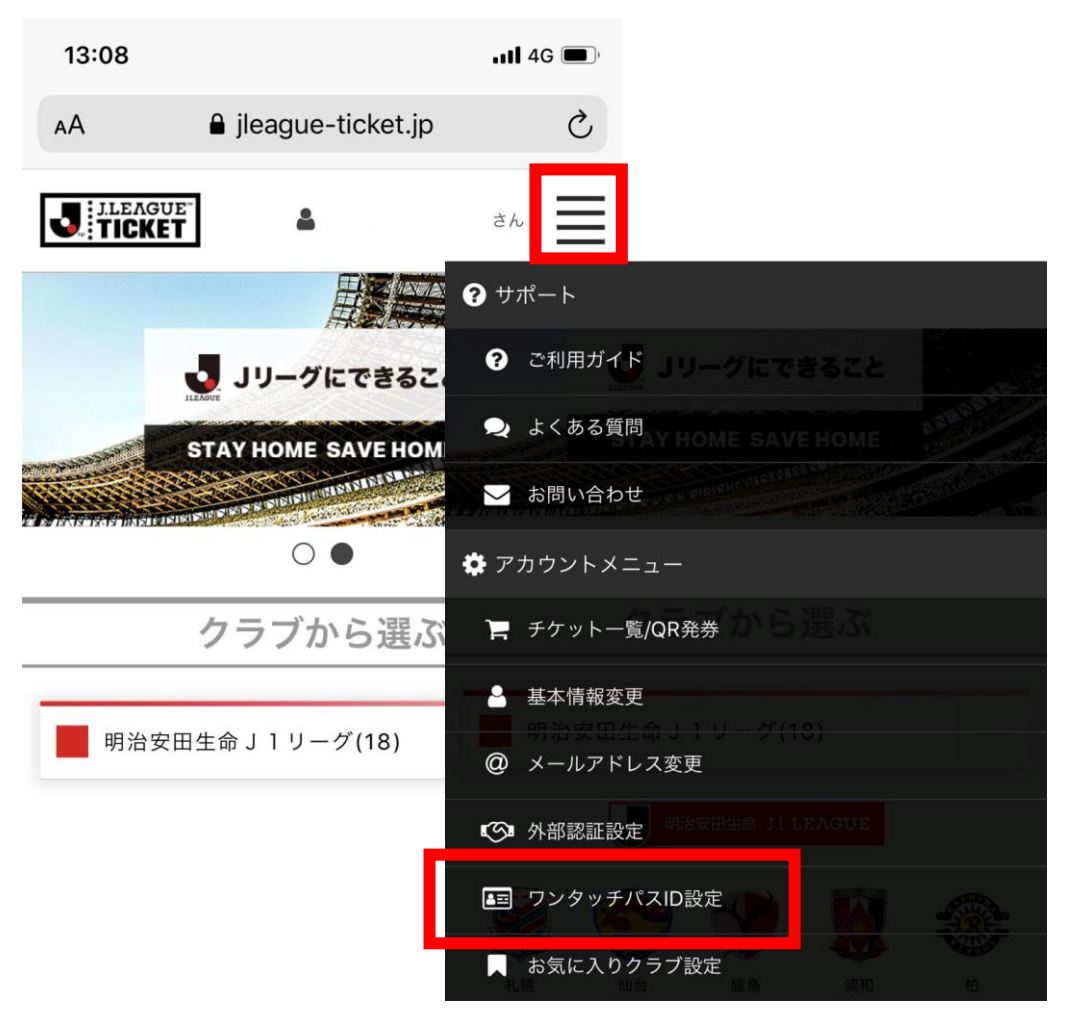

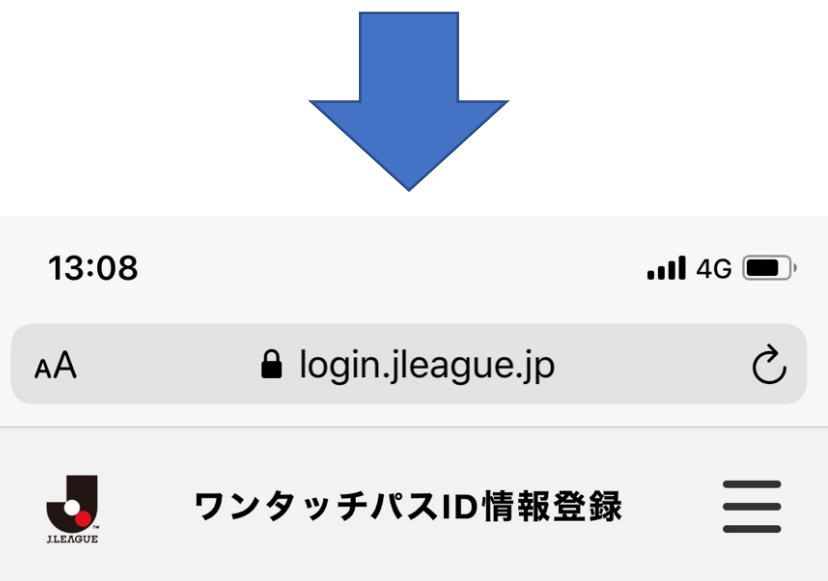

お手持ちのワンタッチパスIDのクラブを選択してく ださい

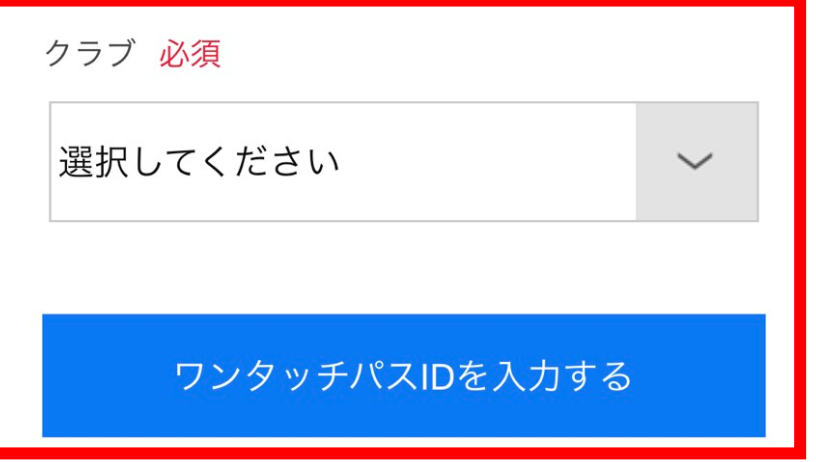

#### **③【会員情報登録】会員資格を持つ「クラブ」を選択し、 ワンタッチパスIDを入力するを押下**

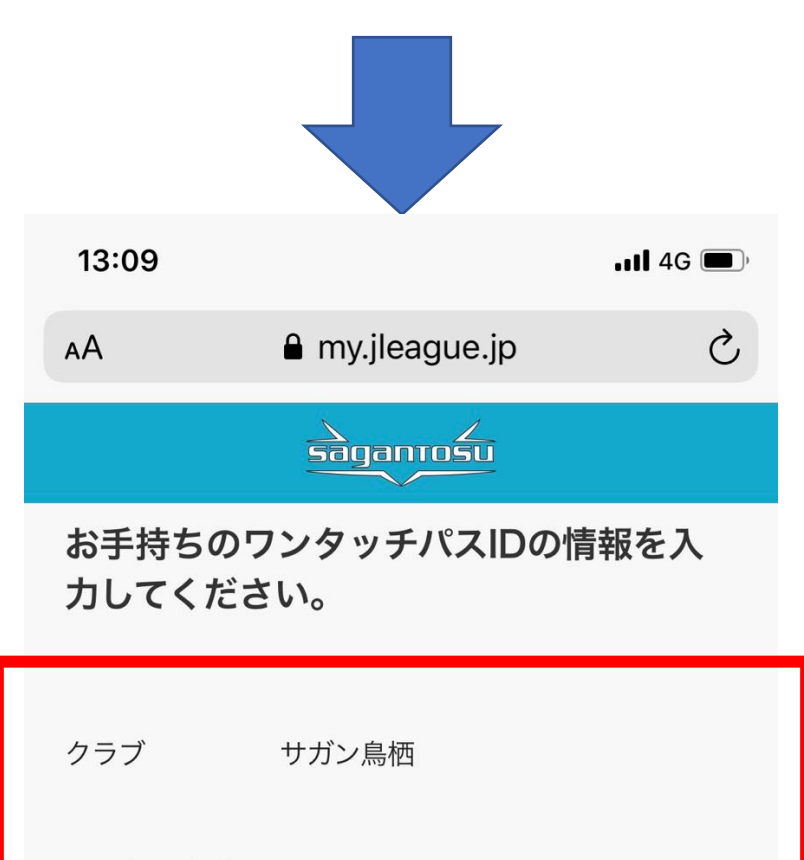

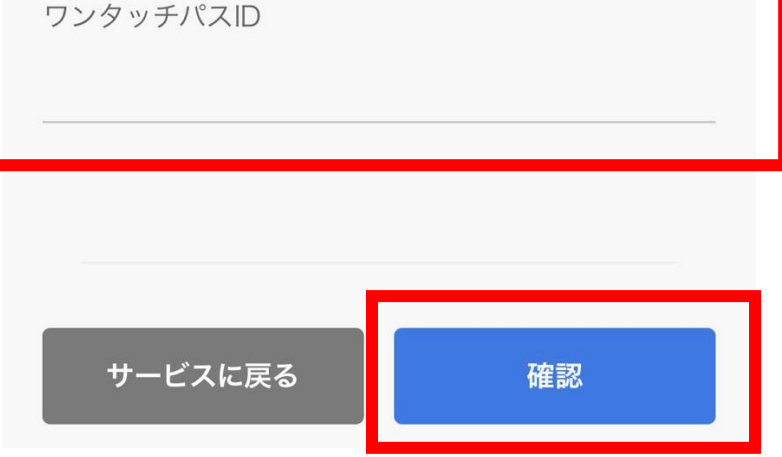

### **④【会員情報登録】お客様の「ワンタッチパスID」を入力し、 確認を押下**

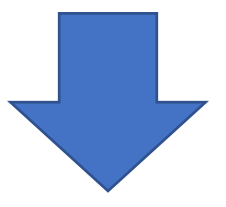

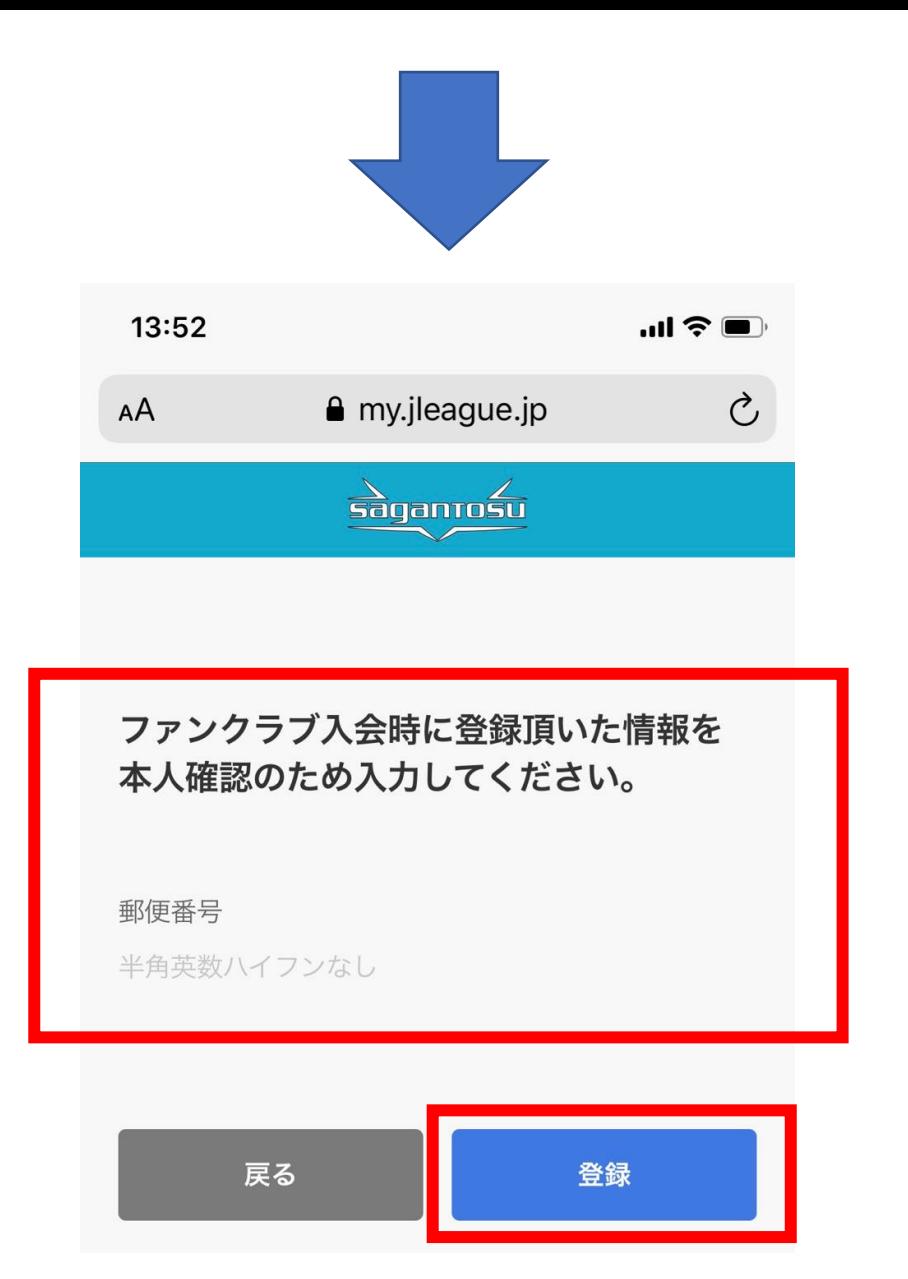

#### **⑤【会員情報登録】本人確認の情報を入力し、登録を押下**

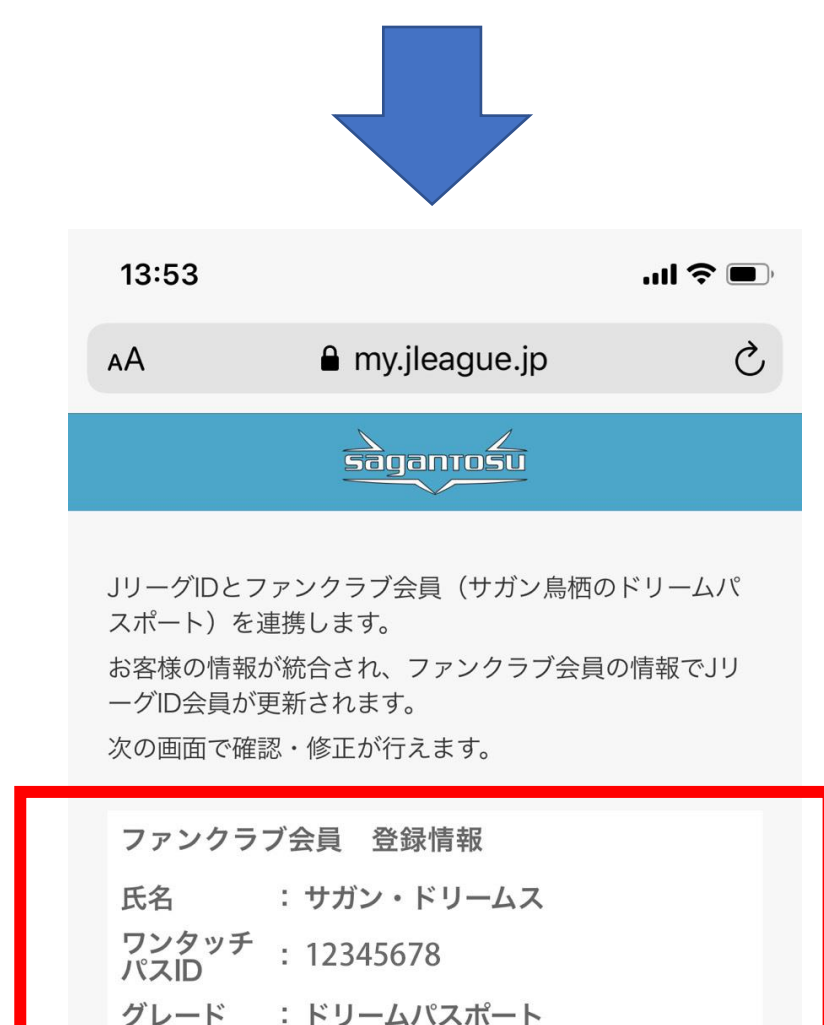

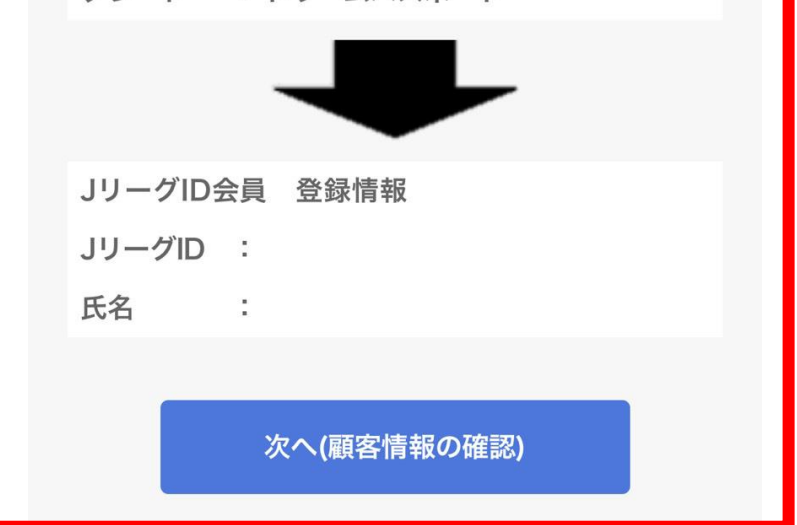

#### **⑥【会員情報登録】会員資格を持つ「ワンタッチパスID」 「クラブ」「グレード」を確認し、次へ(顧客情報の確認)を押下**

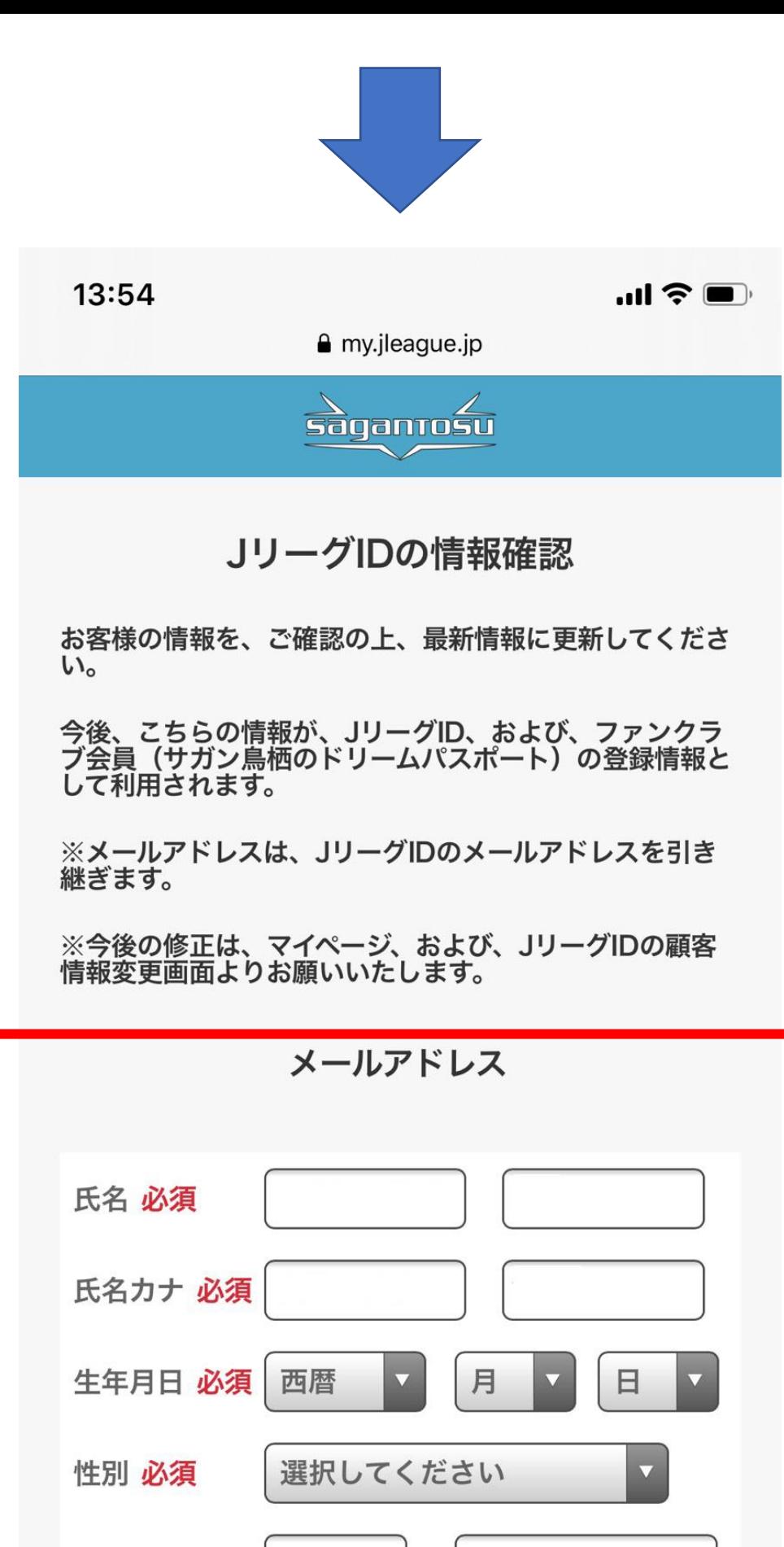

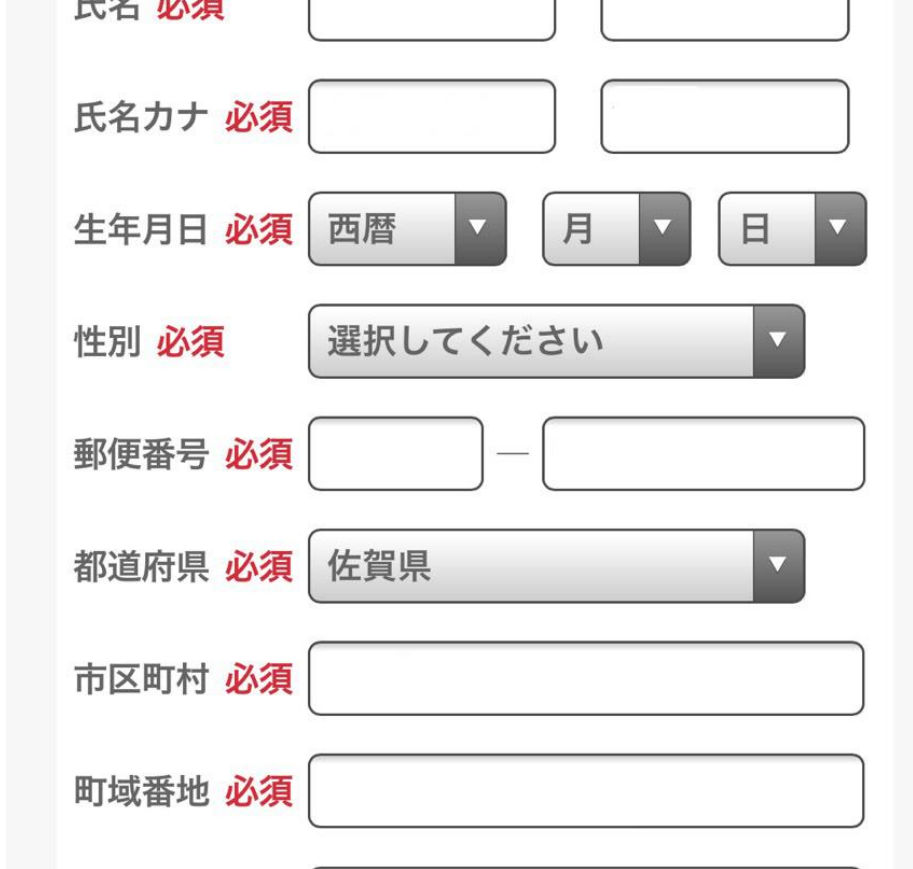

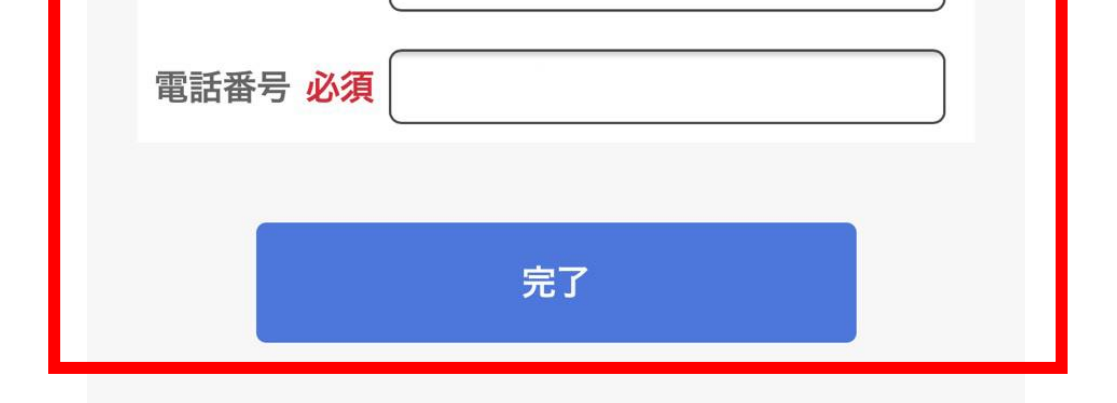

建物号室

全角または半角英数字記号で110文字まで

#### **⑦【会員情報登録】入力されている情報を確認し、完了を押下**

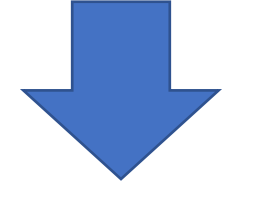

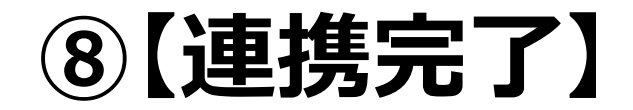